## お役立ちフリーソフトの紹介 その1

## 1 Glary Utilities (統合メンテナンスソフト)

- 1-1 概要 複数のパフォーマンス改善ツールをまとめた統合 PC メンテナンスソフト 2つの使用例を紹介します。
- 1-2 ダウンロード先: 窓の杜URL:http://www.forest.impress.co.jp/library/software/glaryutils/
- 1-3 使い方
	- 1 1クリックメンテナンス:

 不要なレジストリ項目・一時ファイル・クッキーなどの検索・削除や、スパイウ ェア・アドウェアの駆除といった PC メンテナンス作業を一括で行える。

1)「問題点をスキャン」をクリックする。

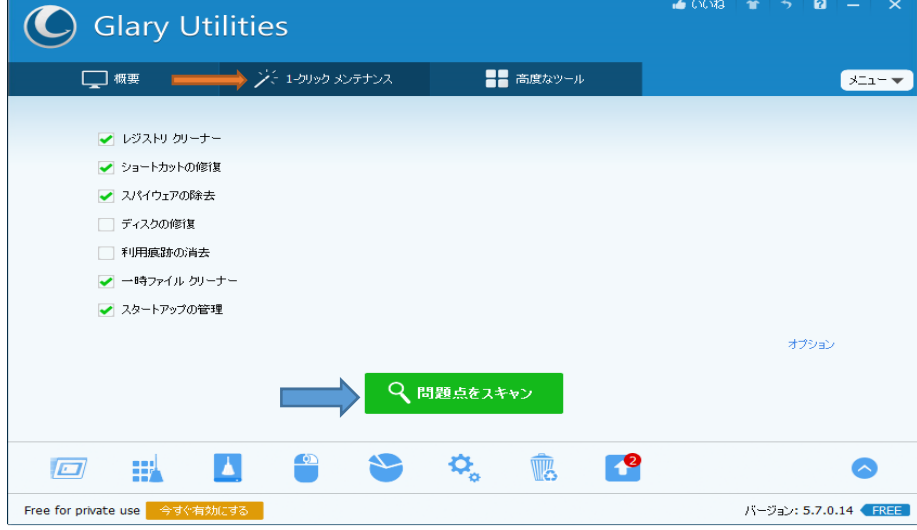

2)「問題点を修復」をクリックする。 これで完了です。

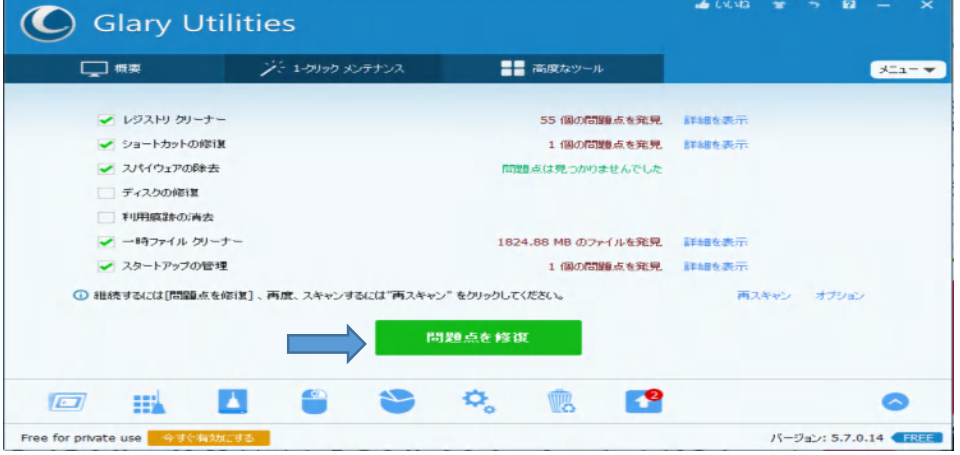

## 2 ソフトウェアアップデート:

 インストールしたアプリケーションソフトのアップデートを知らせてくれる。 1) 下にある「Software Update」をクリックする。

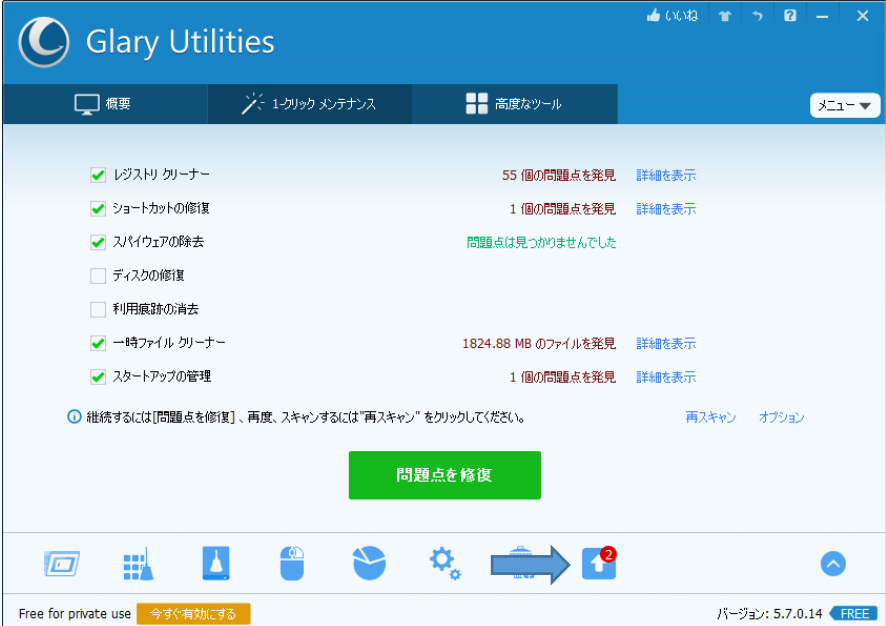

2)スキャンが開始される。

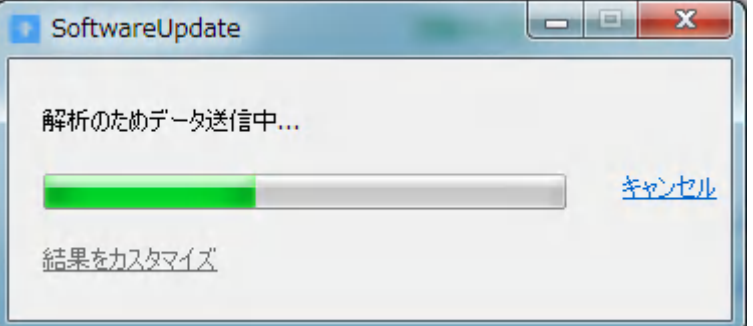

3)アップデートできるソフトの一覧が表示されるので、アップデートしたいソ フトの↓をクリックする。下の例は2つのアップデートソフトが表示されている。

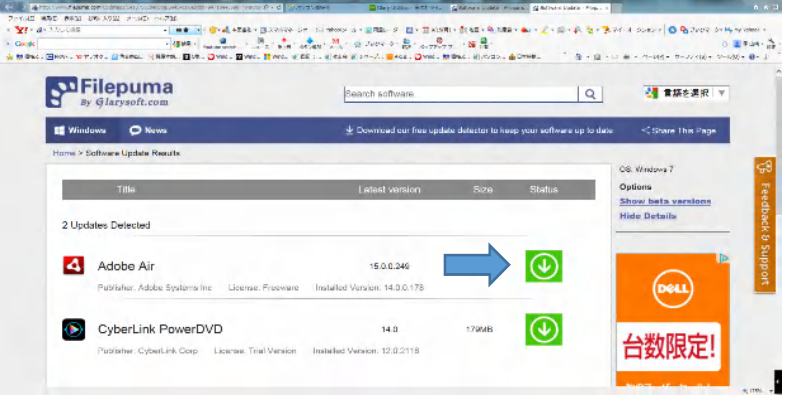

 4)一番下にアップデートソフトを実行するか保存するか聞いてくるので「実行」を クリックする。 保存したい場合は「保存」をクリックする。

今回の例は Adobe Air ソフトの例です。

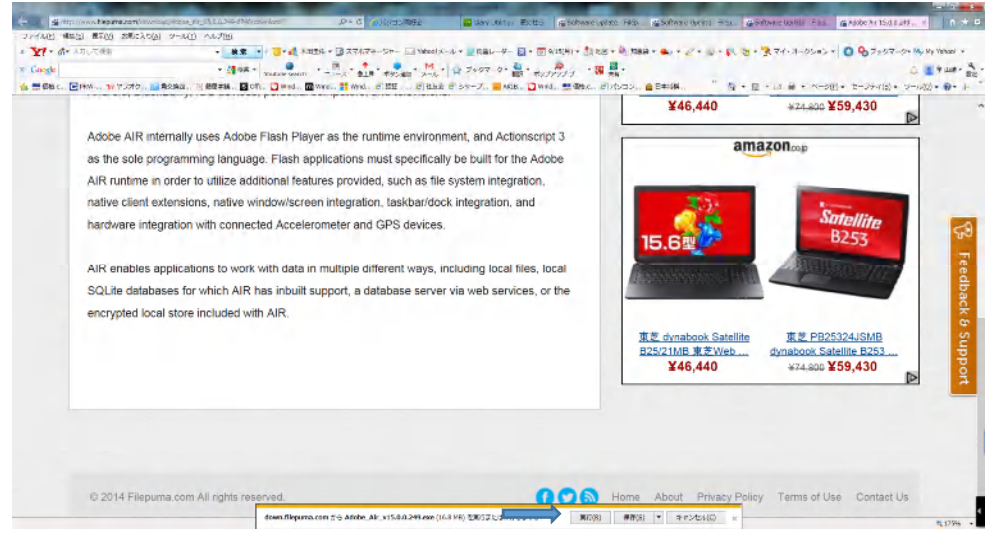

5)アップデートをクリックすればインストールが始まる。 ソフトによって表示する

画面が異なる。

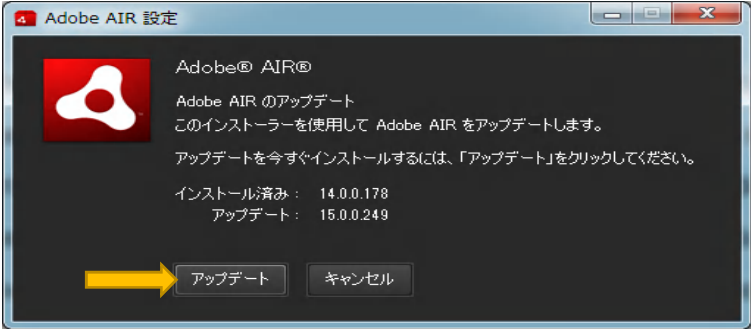

その他、高度な使い方もあるが、上級者向きなので割愛します。興味ある方は自己責任で 試してみてください。

1-4 デメリット:

煩雑に下のアップグレード画面が出る。この場合、「No thanks」をクリックして消去 する。右上に閉じるボタンが無いので注意願います。

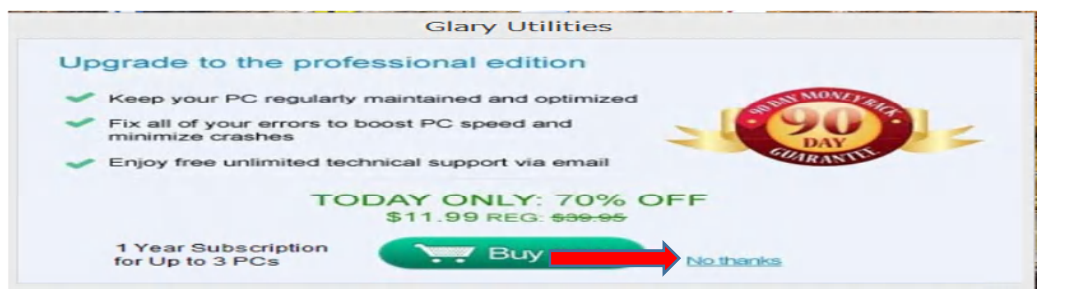

## 2 Driver Booster Free

1-1 概要

ドライバーを最新版へ一括アップデートできるソフト。ドライバーをスキャンし て新しいバージョンがあった場合に、一括で最新版をダウンロード・インストー ルできる

1-2 ダウンロード先:

窓の杜URL: http://www.forest.impress.co.jp/library/software/driverboost/

1-2 使い方

1)デスクトップ画面にある Drive Booster のアイコンをクリックして起動する。 古いドライバーを知らせてくれる。スキャンボタンをクリックする。

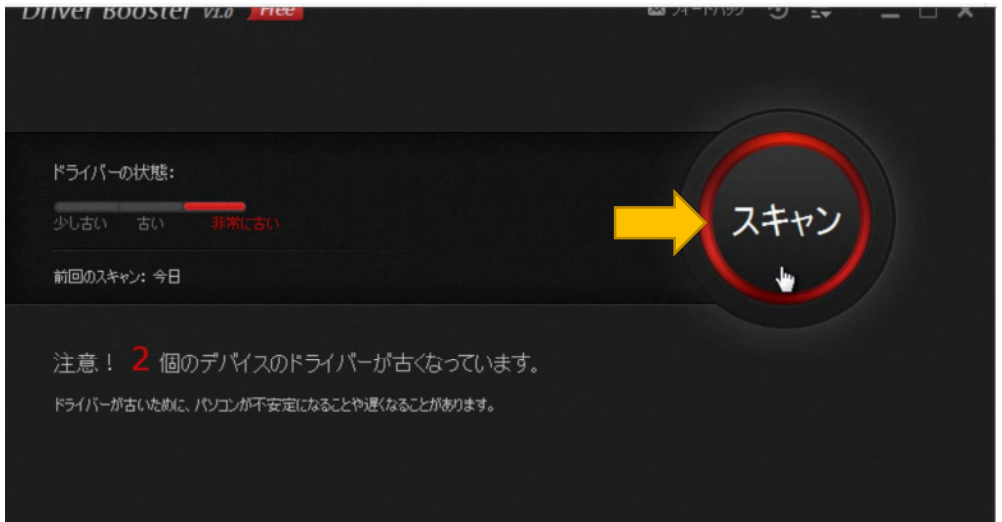

2)起動すると自動でドライバーがスキャンされ、アップデート可能なドライバ ーがリストアップされる。「全て更新」をクリックすると自動的にダウンロードし てインストールする、

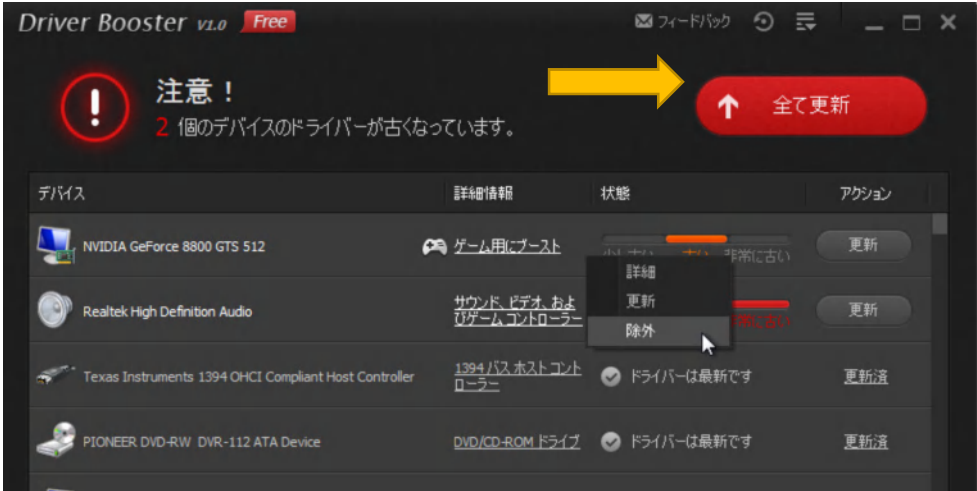

3)更新するドライバーが無い場合は、全デバイスが最新ですと表示する。 この場合は、「中止」をクリックする。

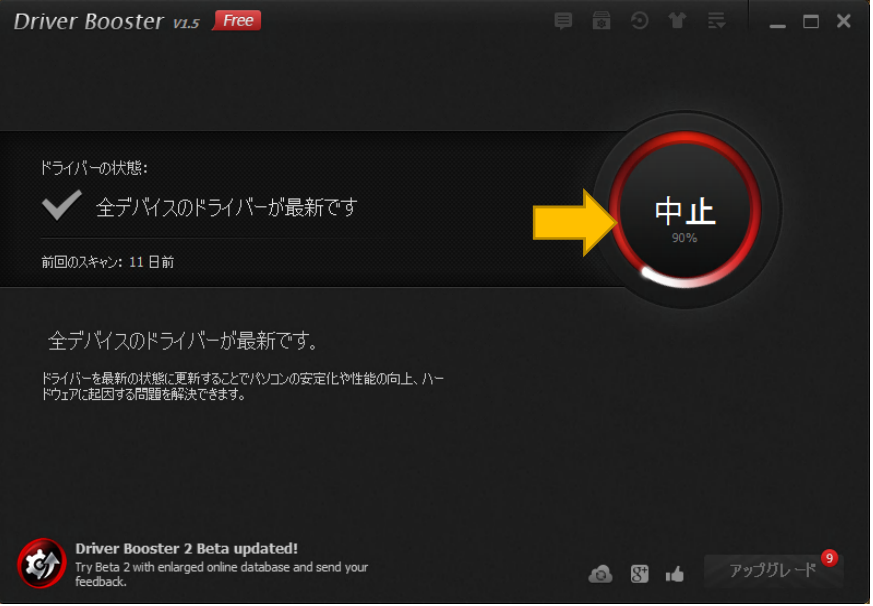

以上で簡単に操作できるソフト その1を紹介しました。

2014年9月16日 山崎 孝